ご注意、カメラの初期設定を行う前、**LAN** ケーブルでカメラをルータと繋げて ください。

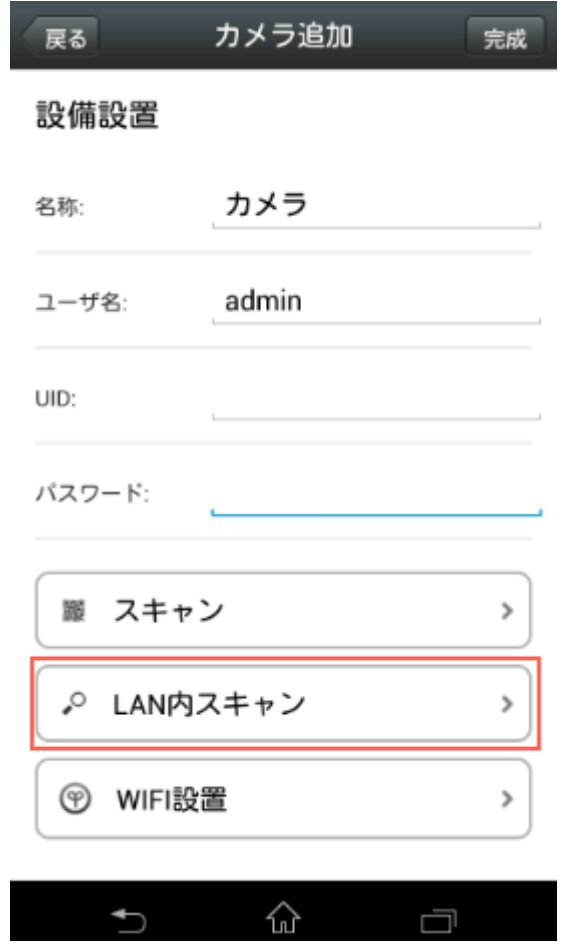

1. 「LAN 内スキャン」(写真での赤枠)をタップしてください。

## くバック カメラリスト リフレッシュ

LAN上のディバイス:

CCCC-174968-CHJZN 192.168.3.81

EEEE-106843-KPFHE 192.168.3.78

DDDD-058814-TWSLC 192.168.3.184

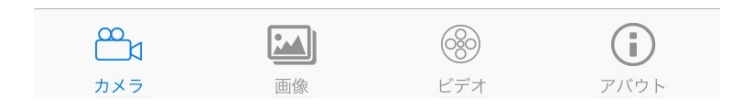

2. 次に表示されるカメラリストから、追加対象カメラをタップします。

| くバック                      | カメラを追加します |                   | 完了            |
|---------------------------|-----------|-------------------|---------------|
|                           |           |                   |               |
| カメラ名                      | カメラ       |                   |               |
| ユーザー名                     | admin     |                   |               |
| UID                       |           | DDDD-058814-TWSLC |               |
| パスワード                     | admin     |                   |               |
|                           |           |                   |               |
| UIDを検索します                 |           |                   | >             |
|                           |           |                   |               |
| WIFIワンキー設定                |           |                   | $\mathcal{E}$ |
|                           |           |                   |               |
| QRコードスキャナー                |           |                   | $\,>\,$       |
|                           |           |                   |               |
|                           |           |                   |               |
|                           |           |                   |               |
|                           |           |                   |               |
|                           |           |                   |               |
|                           |           |                   |               |
|                           |           |                   |               |
| $\mathbb{P}_{\mathbb{N}}$ |           |                   | i             |
| カメラ                       | 画像        | ビデオ               | アバウト          |

3. パスワードに admin をご入力してください。

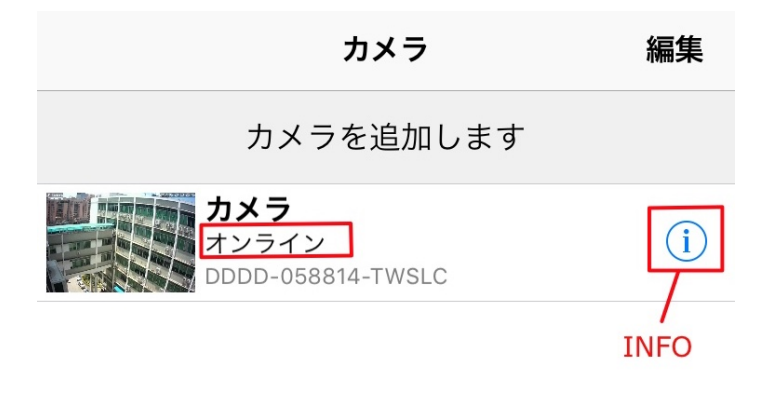

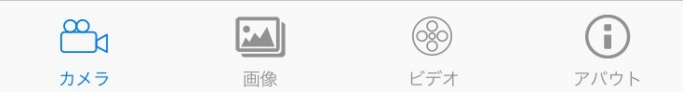

4.カメラがオンラインの状態になったら、インフォンメーションマックをタップし、 カメラの WIFI 設定を行います。

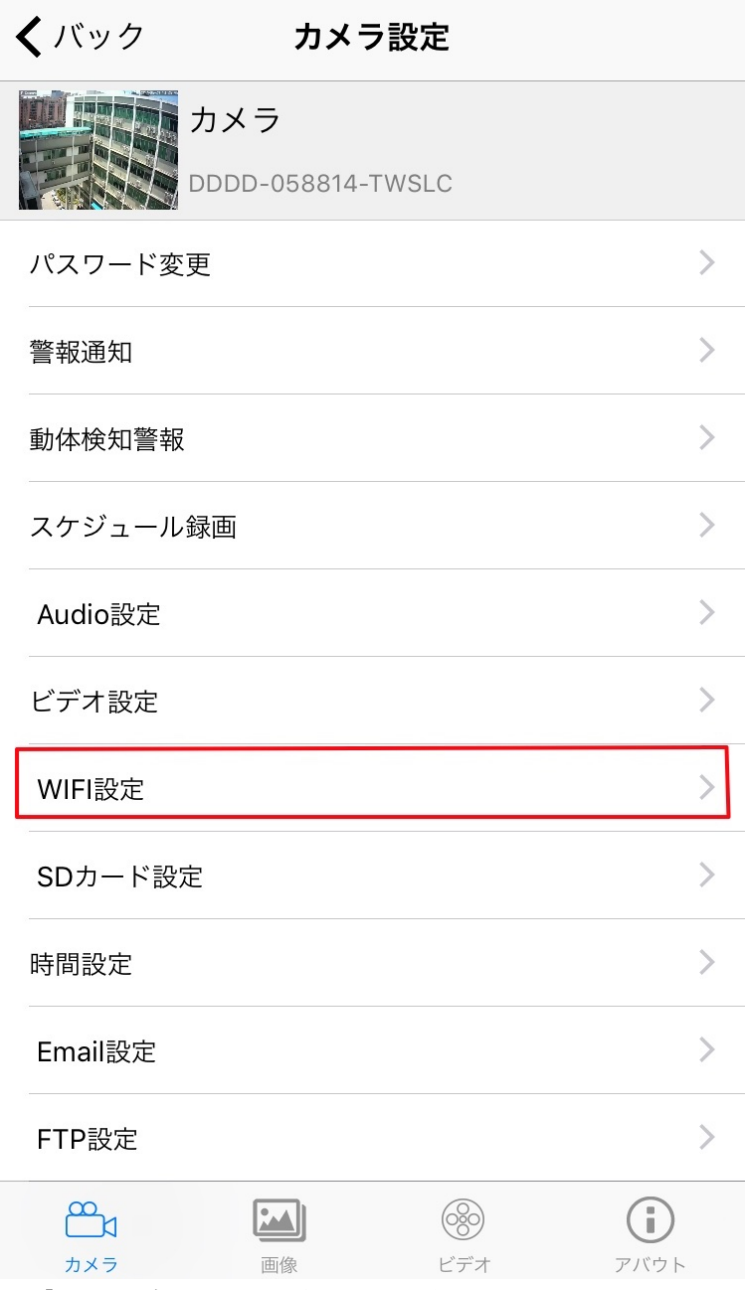

.「WIFI 設定」をタップしてください。

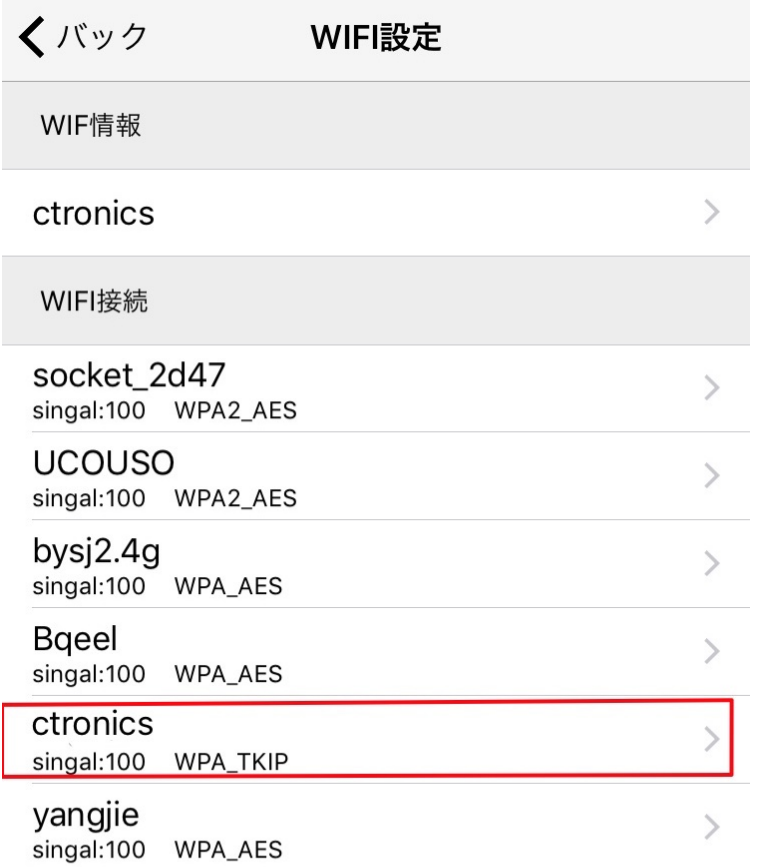

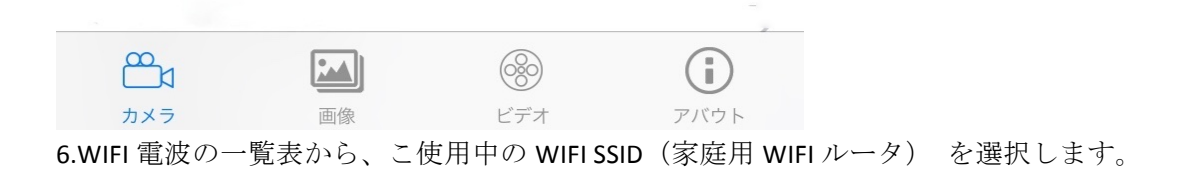

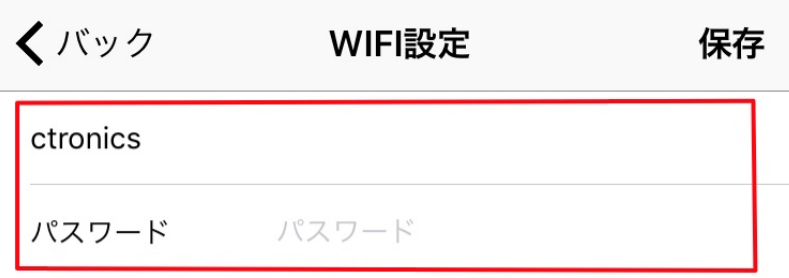

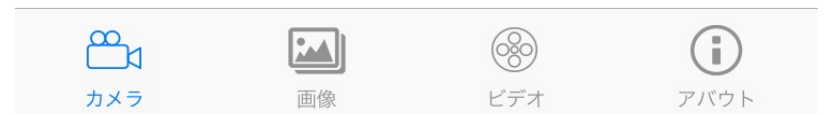

7.WIFI パスワードを入力し、保存することで、カメラの WIFI 設定が完了となるため、、 カメラを LAN ケーブルでルータと接続する必要がなくなります。